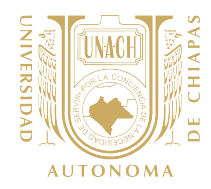

# ANEXO 2.- GUÍA DE LLENADO DE LA ENCUESTA EN LÍNEA PARA EL ESTUDIO DE EGRESADOS

Con la finalidad de dar a conocer al egresado el objetivo de la aplicación de la encuesta de estudio de egresado, el SISE presenta un **Mensaje de Bienvenida**. Dar clic en **Validar Datos Personales**.

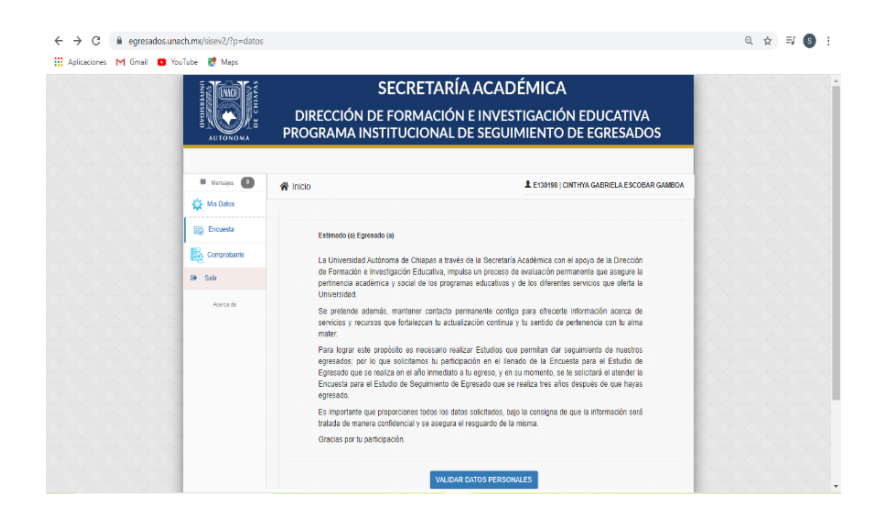

## Apartado Datos Personales

Al ingresar al apartado de Datos Personales, el egresado recibirá un mensaje indicando que en caso de que alguno de los datos no editables sea incorrecto, deberá solicitar la aclaración al correo egresados@unach.mx.

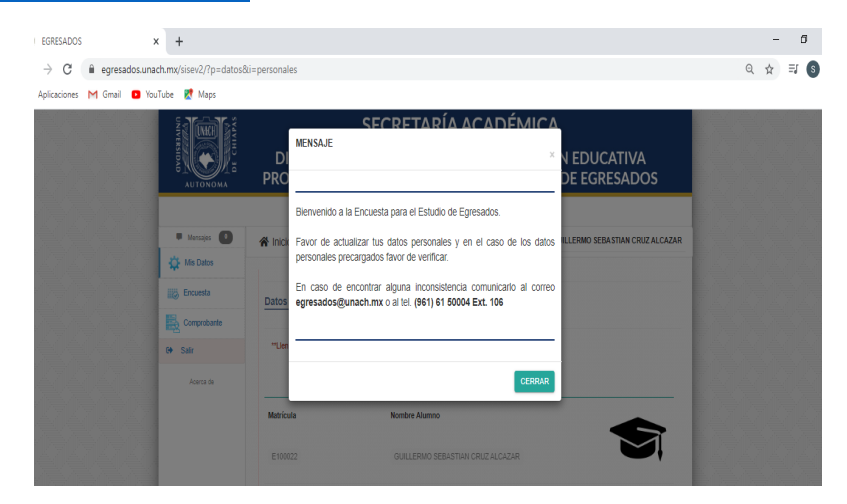

GUÍA OPERATIVA DE SEGUIMIENTO DE EGRESADOS 2020|DIRECCIÓN DE FORMACIÓN E INVESTIGACIÓN EDUCATIVA 34 Versión 2.2021

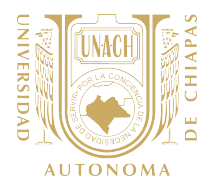

En caso de que el egresado reporte alguna inconsistencia en la información, la DFIE canalizará el caso a la instancia de su competencia.

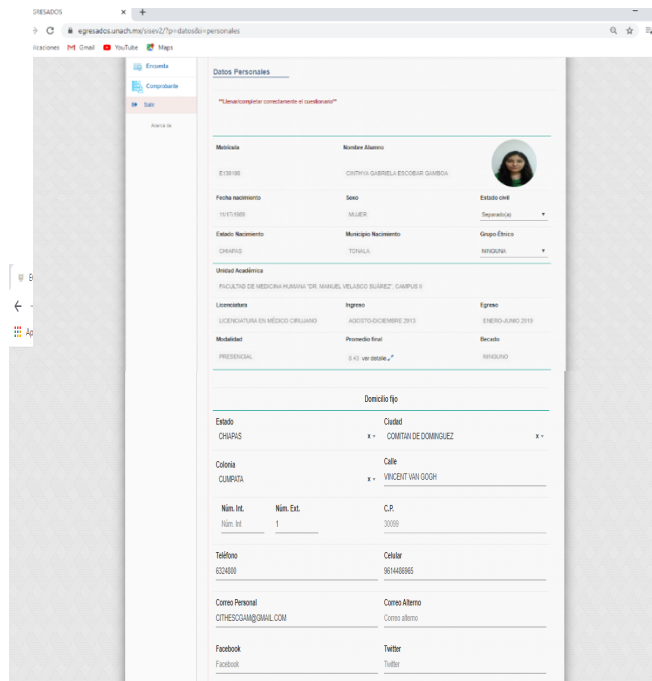

En este apartado, el egresado podrá validar datos académicos (ciclo de ingreso, egreso, fecha y modalidad de titulación, etc.) así como datos personales reportados durante su **trayectoria escolar. También podrá** actualizar ciertos datos que son  $\bullet$ susceptibles a sufrir cambios(estado civil, teléfono, dirección, etc.)

Con el propósito de no perder contacto con el egresado, en este apartado se considera la posibilidad de que el egresado proporcione datos alternos de contacto.

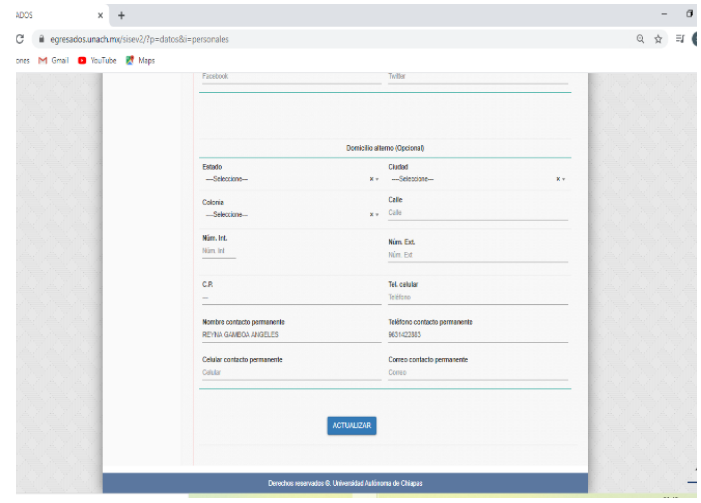

Después de llenar el apartado de Datos Personales, el egresado deberá dar clic en **Actualizar**.

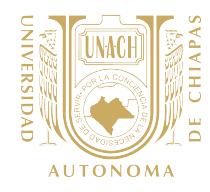

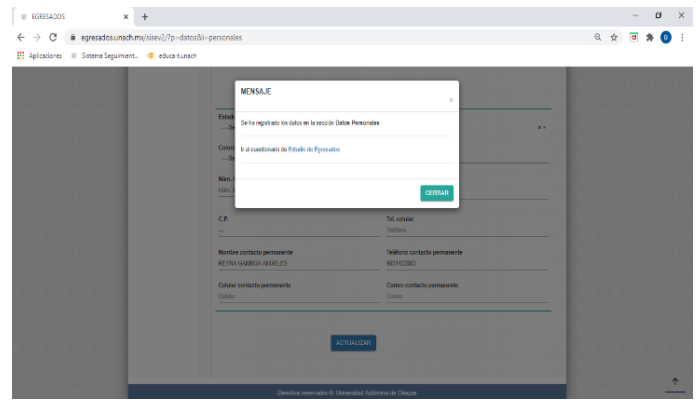

Después de llenar el apartado de Datos personales, el egresado podrá iniciar el llenado de la Encuesta de Estudio de Egresados. Aparecerá un cuadro y dar clic en **Estudio de Egresados** para continuar.

## Entrada a Encuesta de Estudio de Egresados.

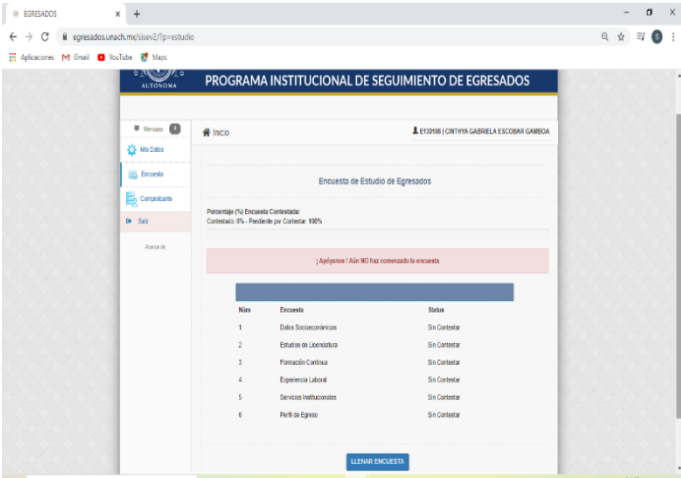

Después de que el egresado haya actualizado el apartado de Datos Personales podrá conocer los apartados que integran el tipo de encuesta que atenderá.

Por ser recién egresado le corresponde atender la Encuesta de Estudio de Egresados.

Dar clic en **Llenar Encuesta.**

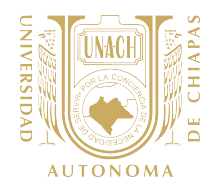

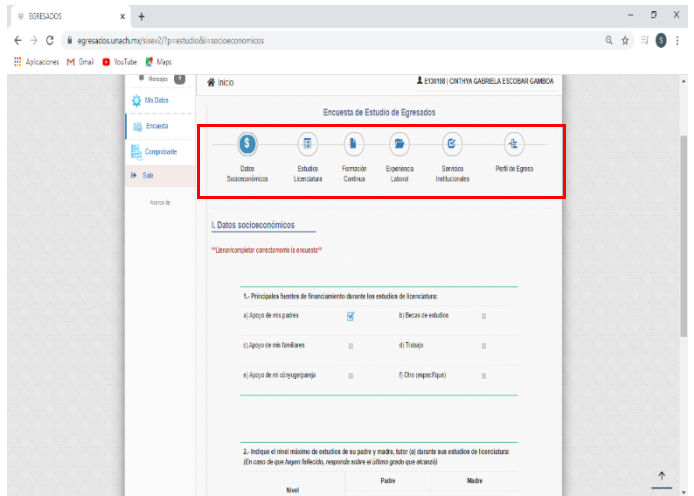

Al entrar a la Encuesta de Estudio de Egresados el SISE le presenta al egresado un menú de los apartados que la integran e irá indicando en que módulo se encuentra conforme se avance en el llenado.

Apartado de Datos Socioeconómicos.

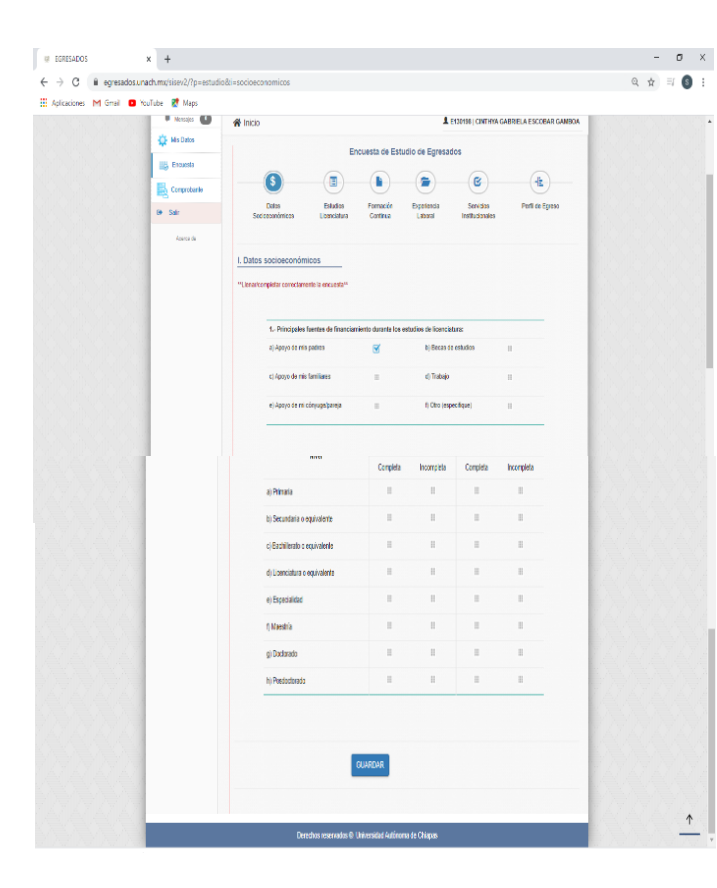

En el apartado de Datos Socioeconómicos, el egresado deberá responder cada uno de los ítems referente a datos de financiamiento de la licenciatura y nivel de estudios de los padres. Al finalizar el apartado deberá dar clic en el botón **Guardar.**

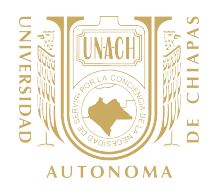

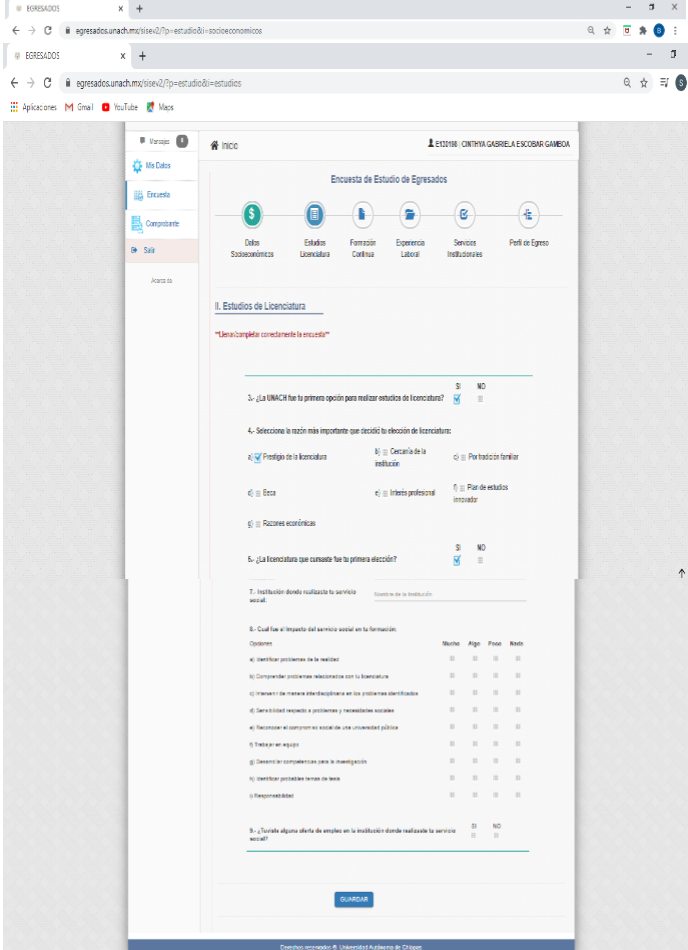

Después de que el egresado haya  $\frac{1}{2}$  terminado el apartado de Datos Socioeconómicos, aparecerá una ventana que le permitirá pasar al siguiente apartado. En caso de existir dudas en el llenado del apartado Datos Socioecómicos podrá regresar dando clic en **Verificar Respuesta.**

> Para continuar, dar clic en **Pasar al apartado de Estudios de Licenciatura.**

Apartado de Estudios de Licenciatura.

En el apartado Estudios de licenciatura, el egresado deberá responder cada uno de los ítems referente a su interés inicial de estudios de licenciatura y su experiencia en el servicio social. Al finalizar el apartado deberá dar clic en la opción **Guardar**.

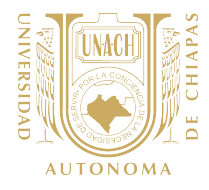

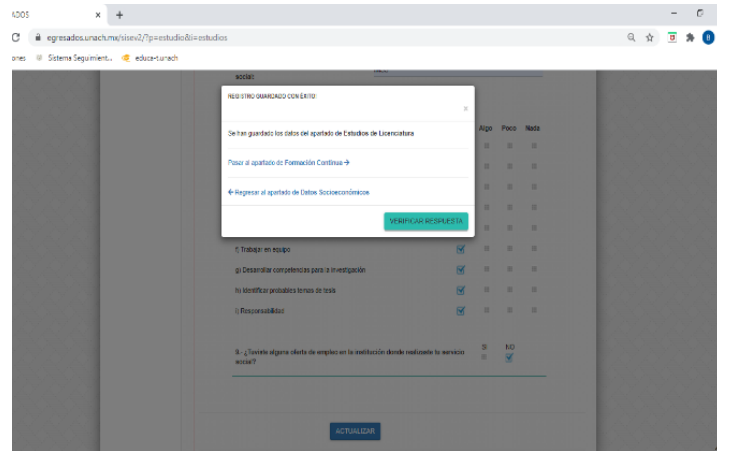

Después de que el egresado haya llenado y guardado el apartado de Estudios de Licenciatura. Aparecerá un cuadro que le permitirá pasar al siguiente apartado dando clic en **Pasar al apartado de Formación Continua.**

En caso de que el egresado tenga dudas en el llenado del apartado Estudios de Licenciatura, podrá regresar dando clic en **Verificar Respuesta**. También podrá regresar al apartado anterior, dando clic en **Regresar al apartado de Datos Socioeconomicos.**

 $\bullet$ :

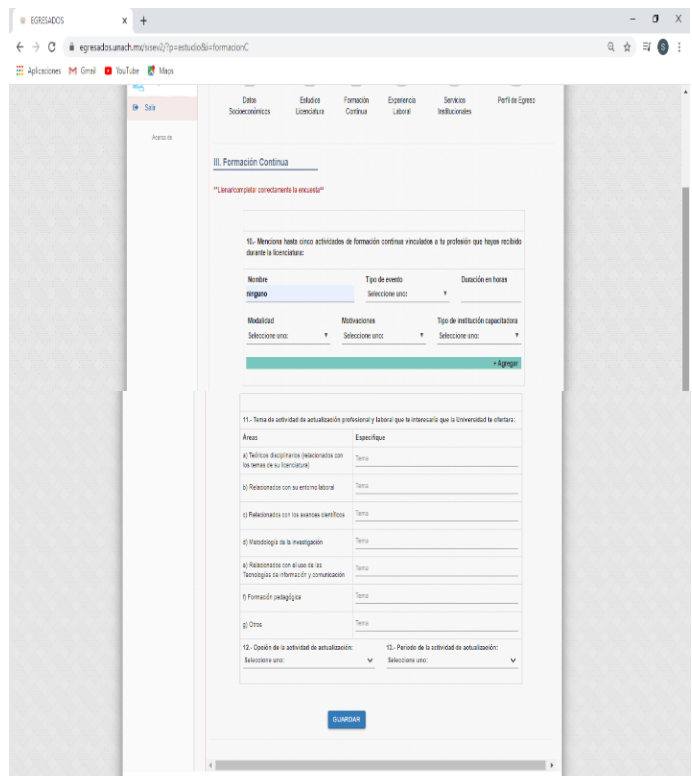

## Formación Continua

En el Apartado de Formación Continua, el egresado deberá responder ítems referentes a las actividades de educación continua recibidas durante la licenciatura. En el caso de que el egresado cuente con más de una actividad de formación recibida durante la trayectoria escolar podrá capturarlas haciendo clic en el botón **+Agregar.** 

Al finalizar el apartado deberá dar clic en la opción **Guardar**.

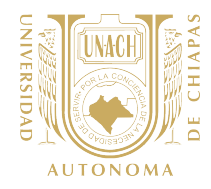

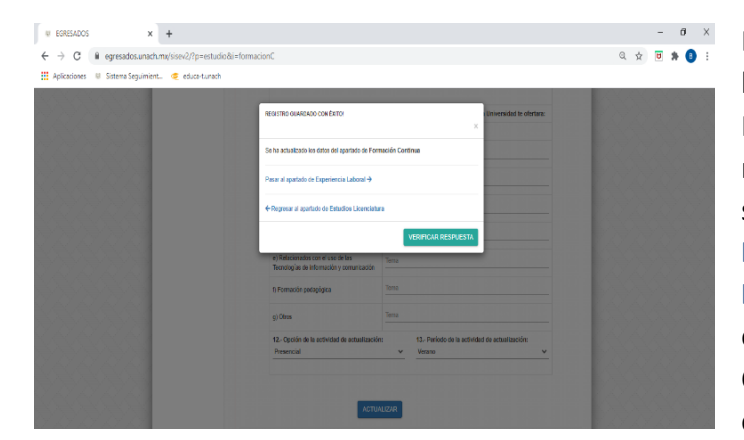

Después de que el egresado haya llenado y guardado el apartado de Formación Continua, aparecerá el mensaje que le permitirá pasar al siguiente apartado dando clic en **Pasar al apartado de Experiencia Laboral.** En caso de existir dudas en el llenado del apartado Formación Continua podrá regresar dando clic en **Verificar Respuesta**.

El egresado también podrá regresar al apartado anterior, dando clikc en **Regresar al apartado de Estudios Licenciatura.**

#### Experiencia Laboral y ubicación en el mercado laboral.

En el apartado Experiencia y ubicación en el mercado laboral, el egresado deberá responder cada uno de los ítems referente a su experiencia laboral durante sus estudios de licenciatura y al término de su licenciatura. Al finalizar el apartado deberá dar clic en la opción **Actualizar**.

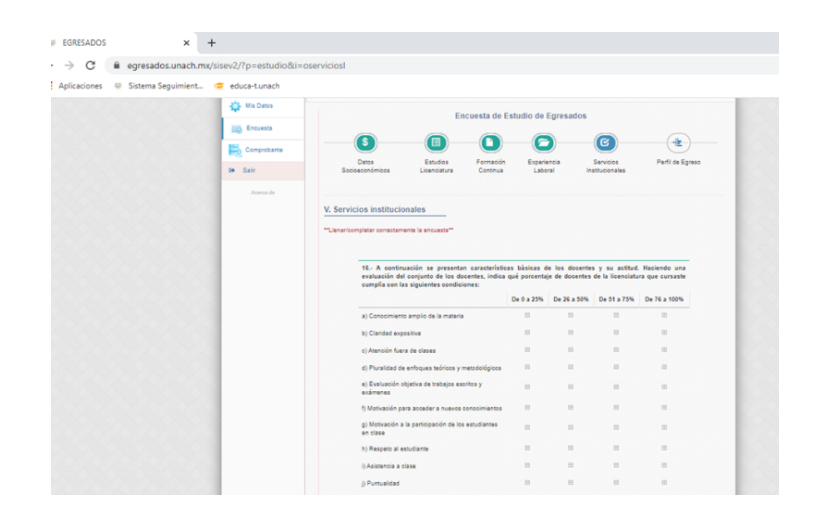

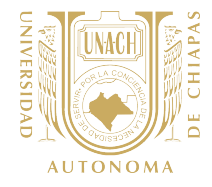

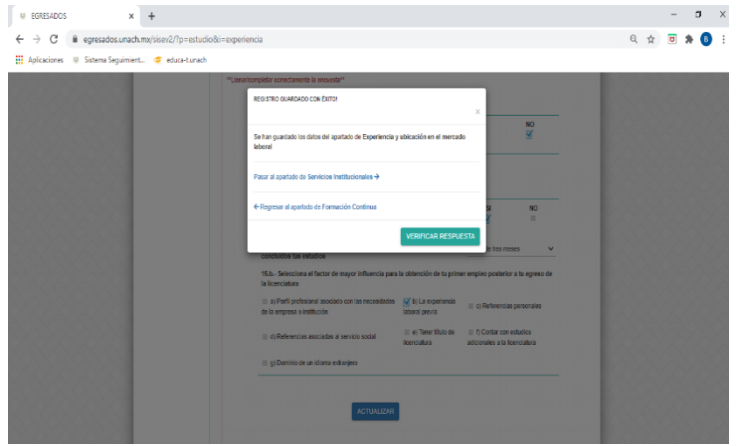

Después de que el egresado haya concluido el llenado de este apartado, aparecerá el mensaje que le permitirá pasar la siguiente sección dando clic en **Pasar al apartado de Servicios Institucionales.** En caso de existir dudas en el llenado podrá regresar dando clic en **Verificar Respuesta**.

El egresado además podrá regresar a la sección anterior, dando clikc en **Regresar al apartado de Formación Continua.**

#### Servicios Institucionales.

En este apartado, el egresado deberá responder cada uno de los ítems que nos permitirá conocer su opinión referente a los servicios recibidos por la Unidad Académica donde realizó sus estudios desde la perspectiva del personal docente, administrativo e infraestructura.

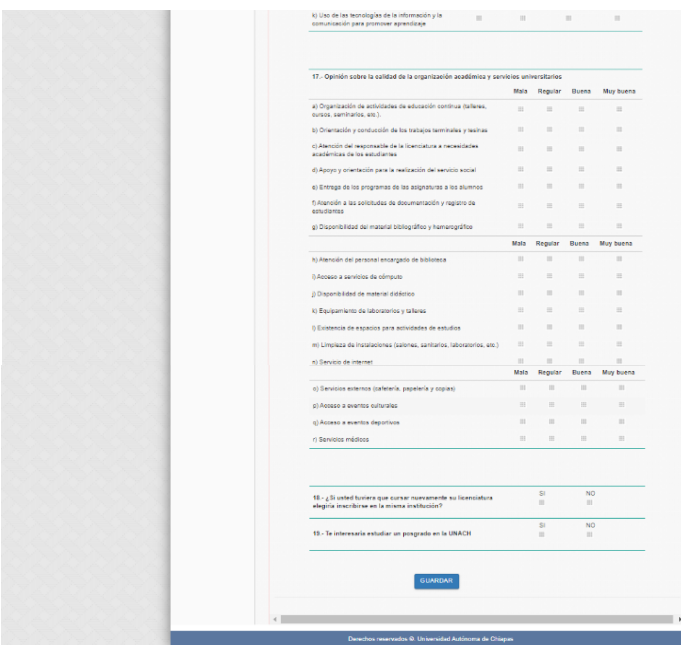

En este apartado también se explora el grado de satisfacción del egresado al cuestionarlo si recomendaría a la Unach además de conocer si le gustaría continuar estudiando en algún posgrado de la oferta de la Universidad.

Al finalizar el apartado el egresado deberá dar clic en la opción **Guardar.**

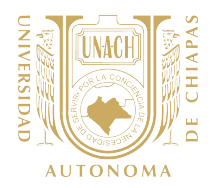

Después de que el egresado haya concluido el lleno de este apartado, aparecerá el mensaje que le permitirá pasar la siguiente sección dando clic en **Pasar al apartado Perfil de egreso.** En caso de existir dudas en el llenado podrá regresar dando clic en **Verificar Respuesta**.

El egresado también podrá regresar a la sección anterior, dando clikc en **Regresar al apartado de Experiencia Laboral.**

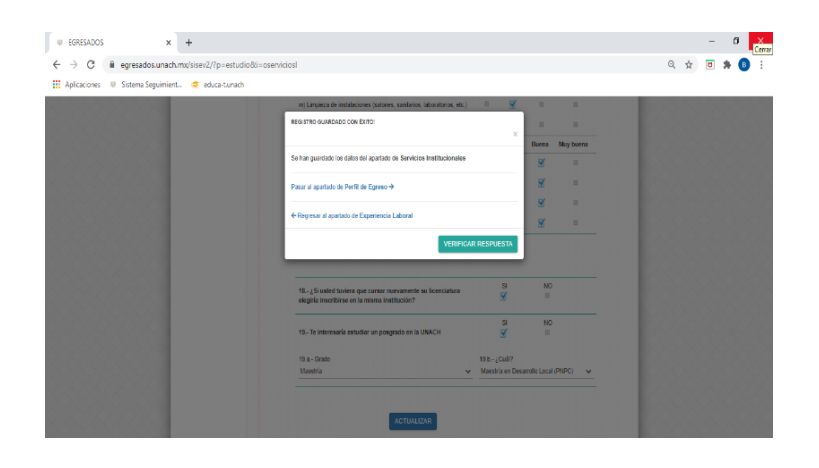

## Perfil de Egreso.

En este apartado el egresado encontrará los ítems referentes a la opinión que se tiene respecto a los contenidos, actividades de aprendizaje y competencias desarrolladas identificadas en el plan de estudio de la licenciatura que terminó.

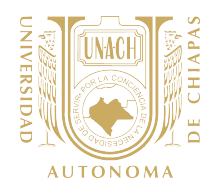

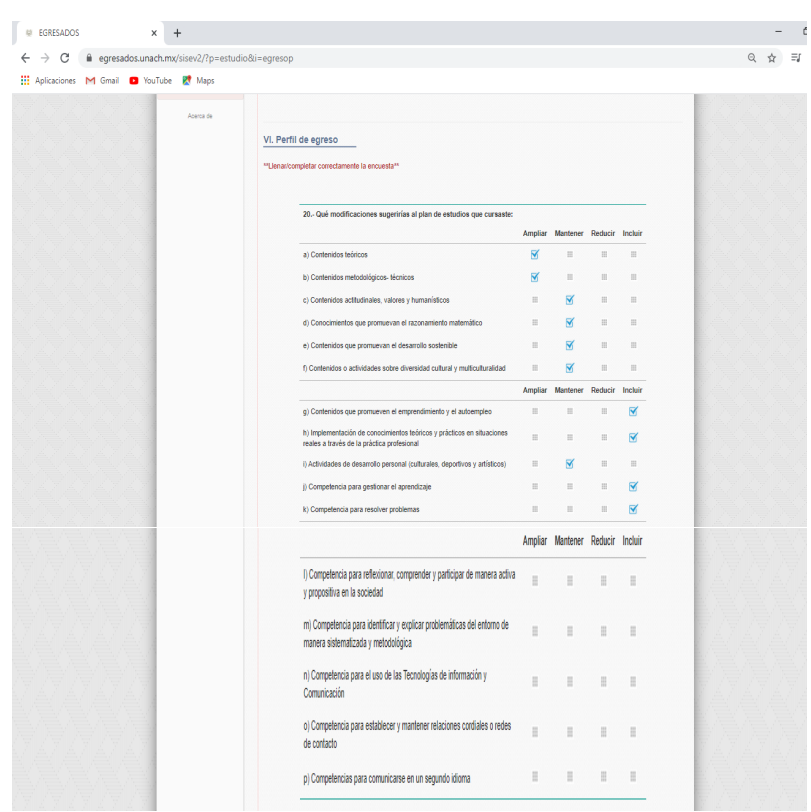

Adicional el egresado encontrará el ítem referente a su opinión respecto al perfil de egreso de la licenciatura que terminó, el cual se presenta conforme a las áreas y sub-áreas que evalúa el Examen General de Egreso de Licenciatura (EGEL) del Ceneval. En caso de que la licenciatura del egresado no cuente con un instrumento de Ceneval que lo evalúe, se considera para este punto el perfil de egreso declarado en el plan de estudios autorizado.

Cada sub-área Ceneval o competencia declarada en el plan de estudios, se analizará haciendo un contraste entre el nivel alcanzado y la importancia en el desempeño laboral. Para obtener más detalles de cada sub-área o competencia, el egresado podrá dar clic en el botón de **Información**.

Al finalizar el egresado deberá dar clic en el botón **Guardar**.

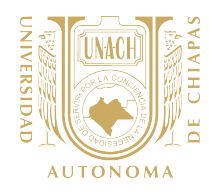

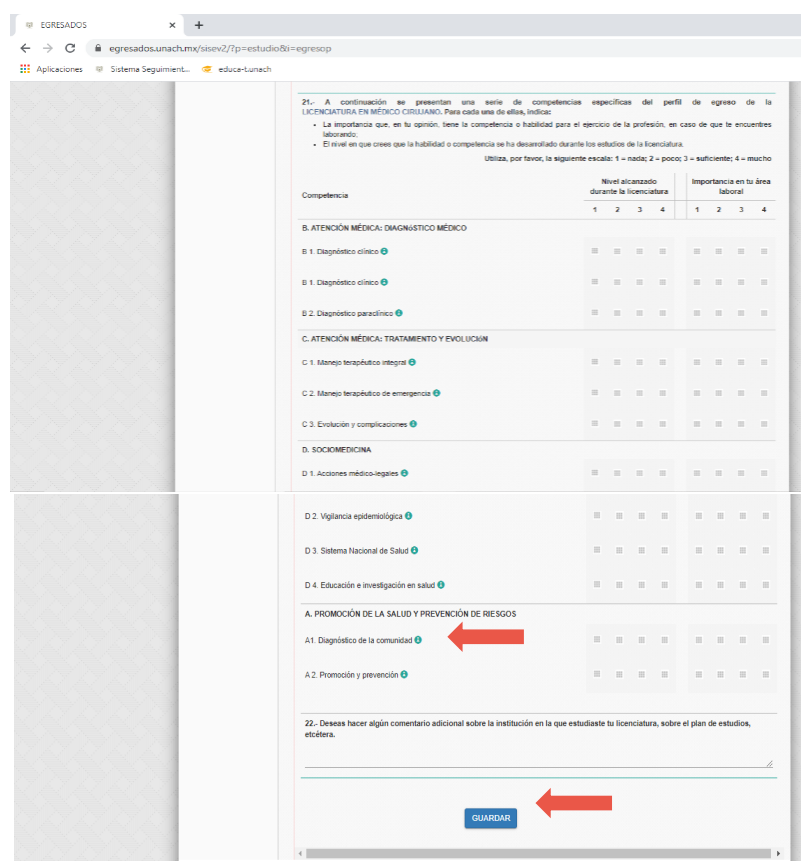

Para finalizar la Encuesta de Egresados el encuestado deberá dar clic en **Finalizar Encuesta.**  En caso de necesitar verificar las respuestas podrá dar clic en el botón **Verificar Respuesta.**  El egresado también podrá regresar a la sección anterior, dando clikc en **Regresar al apartado de Servicios Institucionales.**

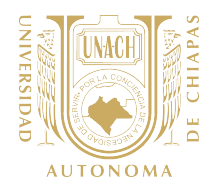

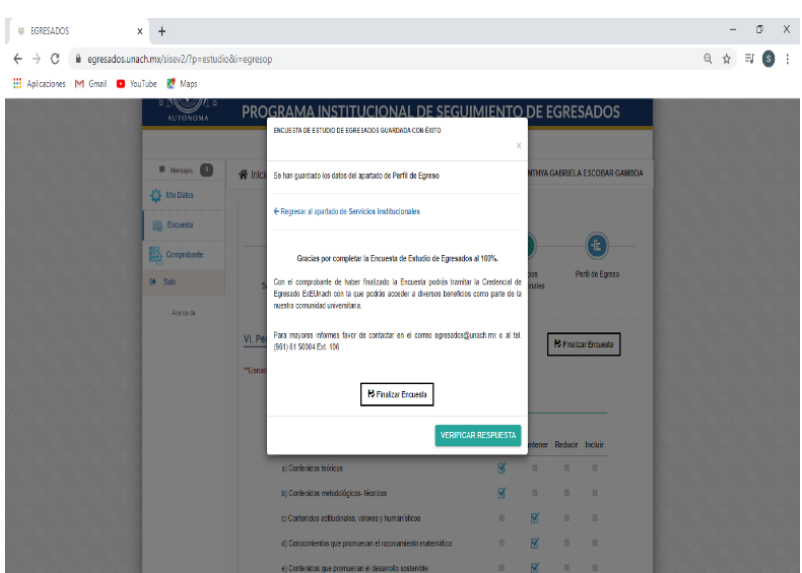

## Comprobante de llenado

Al finalizar la Encuesta, el egresado deberá generar el comprobante de llenado, el cual podrá hacerlo dando clic en el botón **Descargar Comprobante EE** o en el menú superior izquierdo en el botón **Comprobante**

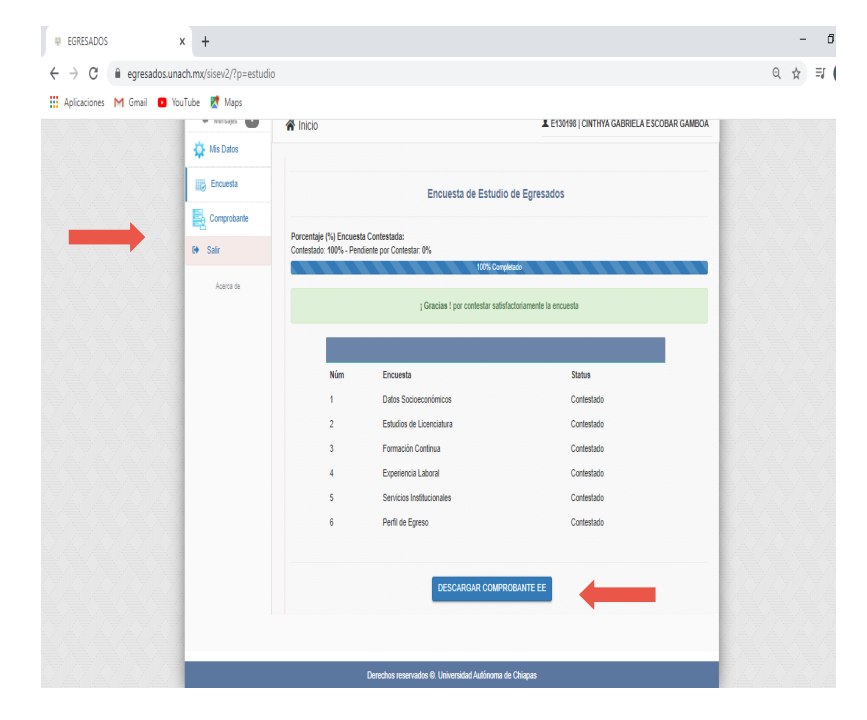

GUÍA OPERATIVA DE SEGUIMIENTO DE EGRESADOS 2020|DIRECCIÓN DE FORMACIÓN E INVESTIGACIÓN EDUCATIVA 45 Versión 2.2021

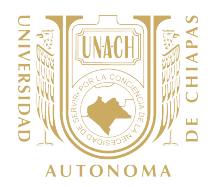

Finalmente, el egresado visualizará el comprobante de la Encuesta de Egresados, el cual es importante que se conserve en formato digital debido a que es requisito para tramitar la credencial **ExE-Unach** la cual les dará acceso a diferentes beneficios como parte de la comunidad universitaria unachense.

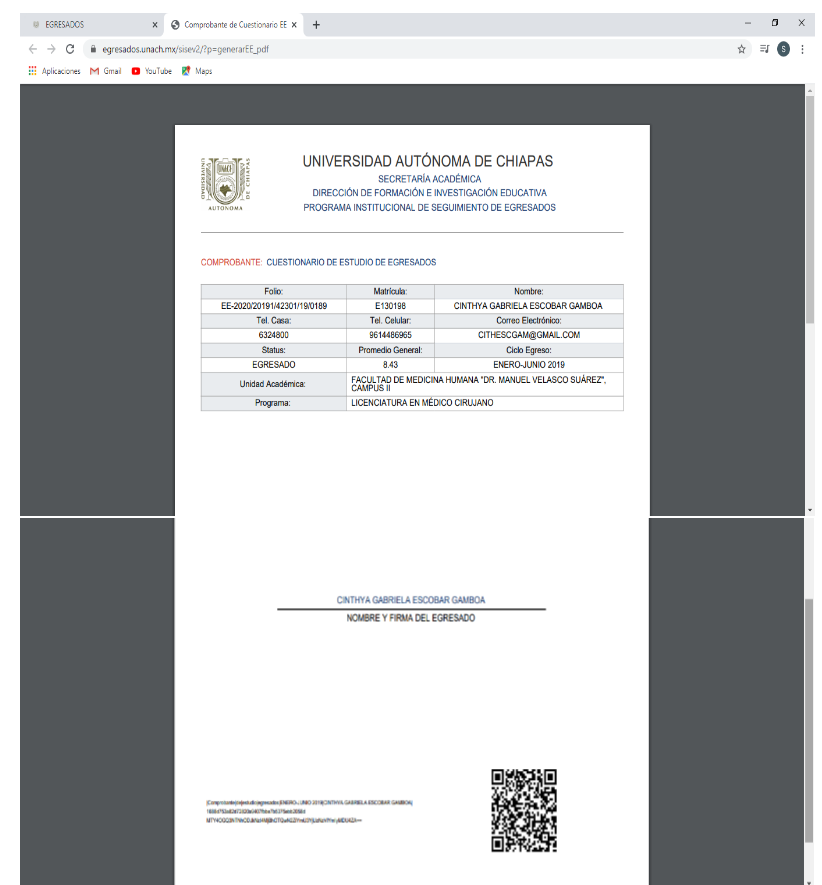

La presente Guía se pone a disposición del RSE como documento interno de apoyo para orientar al egresado en el llenado de la encuesta en línea, debido a que le permitirá conocer la distribución y presentación del instrumento a aplicar, así como la ruta a seguir por parte del egresado para concluir el llenado de la encuesta.